## **Dell S3422DWG 顯示器**

### Dell Display Manager 使用指南

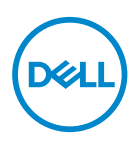

**型號:S3422DWG 安規型號:S3422DWGc**

**註:「註」指出可協助您善用電腦的重要資訊。**

**注意:「注意」代表若未遵守指示,可能會導致硬體毀損或資料遺失。**

**警告:「警告」代表財物損失及人員傷亡的可能性。**

**Copyright © 2021 Dell Inc. 或其子公司。保留所有權利。**Dell、EMC 及其他商標皆為 Dell Inc. 或其 子公司的商標。其他商標可能是個別擁有者所有之商標。

 $2021 - 05$ 

版次:A00

# 目錄

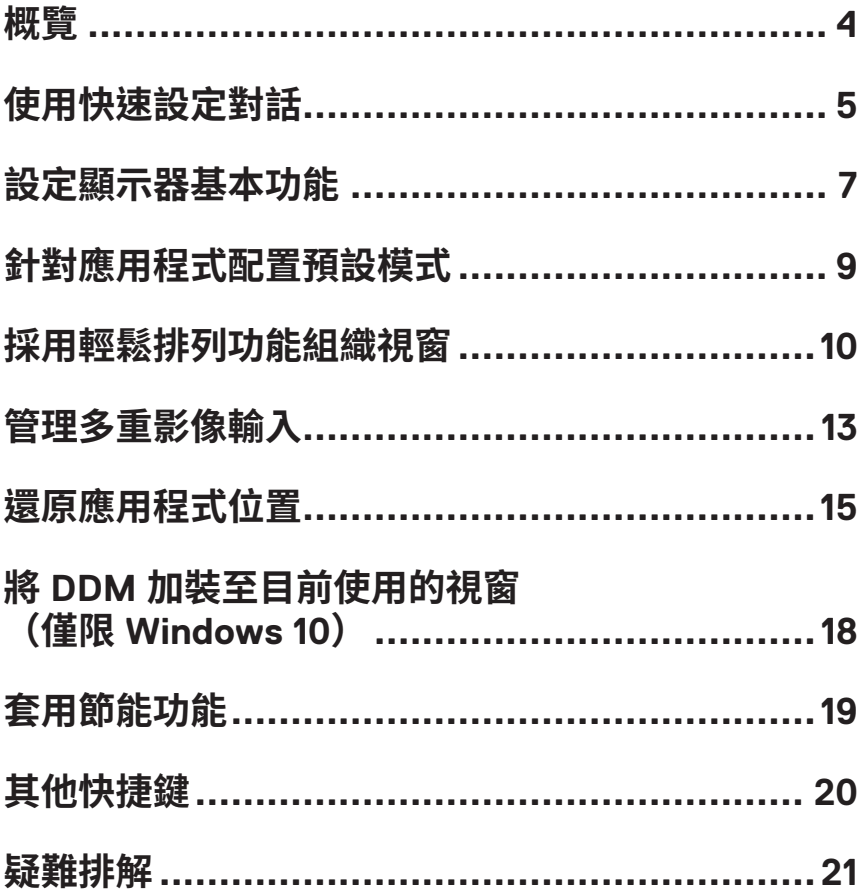

<span id="page-3-0"></span>**概覽**

Dell 顯示管理程式係為 Windows 應用程式,可用來管理單一顯示器或一組顯示 器。程式可讓您在特定的 Dell 機型上手動調整顯示的影像、配置自動設定、進行 電力管理、翻轉影像或執行其他功能。安裝完成後,Dell 顯示管理程式會在系統 開機時啟動,並在通知列上出現圖示。滑鼠滑過通知列圖示時,即會針對系統所 連接的顯示器,顯示其相關資訊。

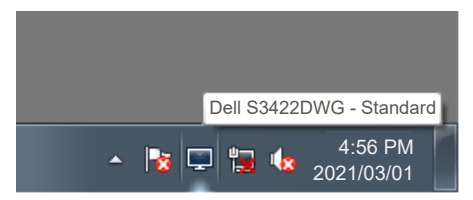

#### **註:Dell 顯示器管理程式使用 DDC/CI 頻道來與您的顯示器通訊。確保已在以 下功能表啟用 DDC/CI。**

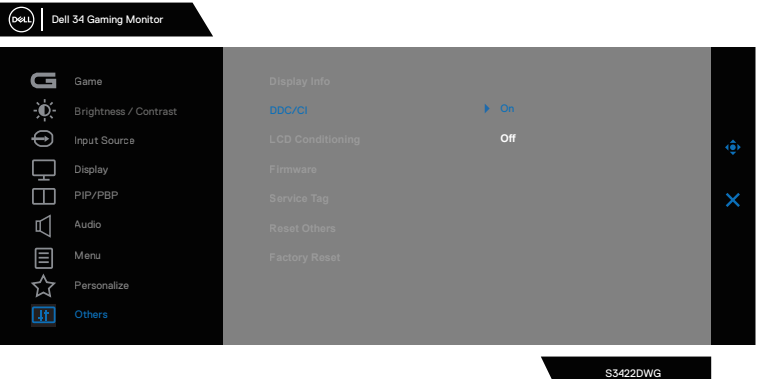

### <span id="page-4-0"></span>**使用快速設定對話**

點選 Dell 顯示管理程式的通知列圖示,即會開啟 **Quick Settings(快速設定)**對 話方塊。若系統不止連接一個支援的 Dell 機型,則可透過功能表選擇指定的顯示 器。**Quick Settings(快速設定)**對話方塊可方便調整顯示器的亮度及對比度。 您可選擇 **Manual Mode(手動模式)**或 **Auto Mode(自動模式)**,並可變更畫 面解析度。

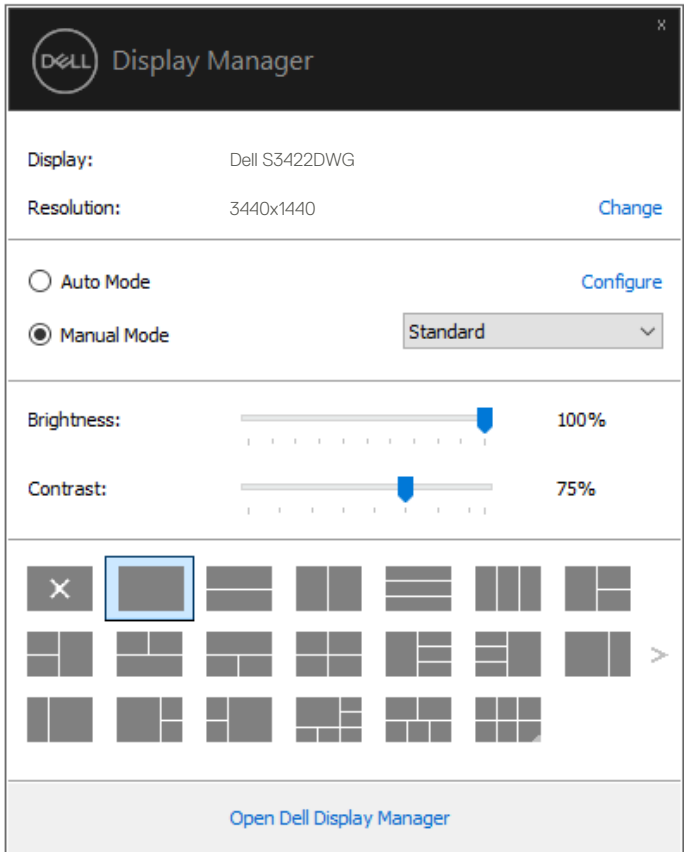

亦可透過 **Quick Settings(快速設定)**對話方塊,進入 Dell 顯示管理程式的進階 使用者介面,藉此調整基本功能、配置自動模式並使用其他功能。

使用快速設定對話 | **5**

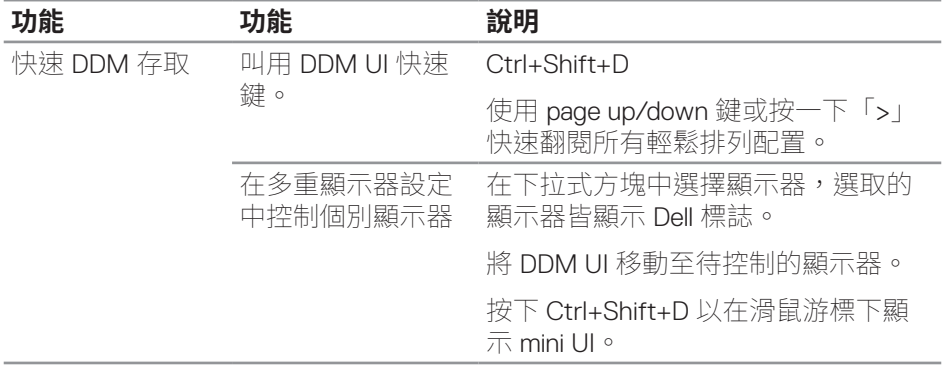

 $(\overline{DCL}$ 

### <span id="page-6-0"></span>**設定顯示器基本功能**

您可選擇 **Manual Mode(手動模式)**讓您手動選擇預設模式,或選擇 **Auto Mode(自動模式)**以根據使用中的應用程式套用預設模式。變更模式時,畫面 訊息會顯示目前的預設模式。可透過 **Basic(基本)**標籤直接調整所選顯示器的 **Brightness(亮度)**與 **Contrast(對比度)**。

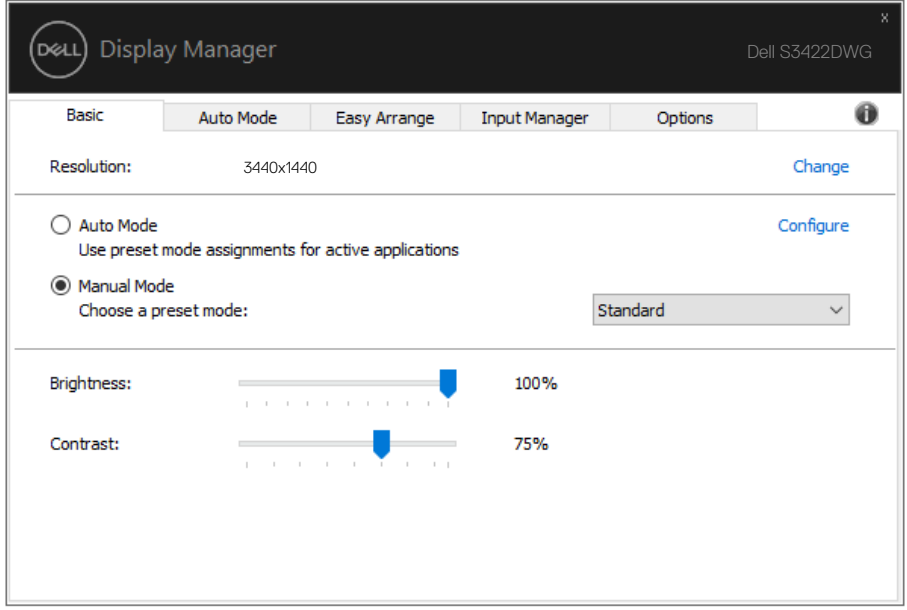

#### **註:連接多部 Dell 顯示器時,請選擇「啟用顯示器矩陣控制」以套用亮度、對比 和色彩預設控制至所有顯示器。**

DELI

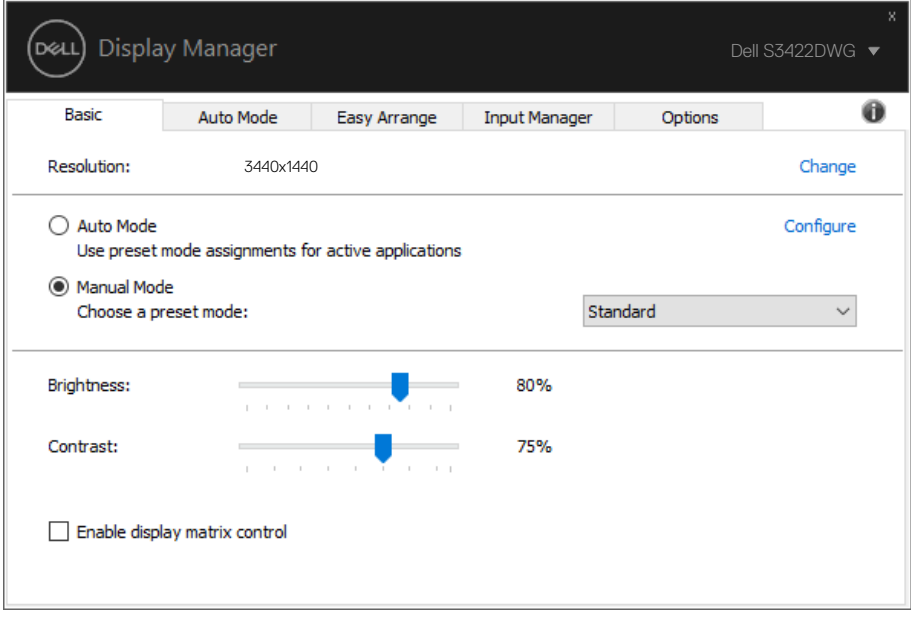

 $(\overline{DCLL})$ 

### <span id="page-8-0"></span>**針對應用程式配置預設模式**

**Auto Mode(自動模式)**標籤能讓您透過特定應用程式來連結特定預設模式,再 自動套用。啟用 **Auto Mode(自動模式)**時,Dell 顯示管理程式會在系統啟動連 結應用程式時,自動切換至對應的 **Preset Mode(預設模式)**。配置給應用程 式的 **Preset Mode(預設模式)**,可同樣套用至連接的其他顯示器,或在不同的 顯示器上使用個別的預設模式。

Dell 顯示管理程式已經針對許多熱門應用程式,事先配置其預設模式。若要新增 應用程式至配置清單,只要從桌面、Windows 開始功能表或其他地方拖曳應用程 式,再放置於現有清單中即可。

#### **註:預設模式是為批次檔案配置,指令碼、載入器,以及非執行檔如 zip 封存檔**  $\mathscr U$ **或封裝檔案皆不支援。**

您也可在 Direct3D 應用程式進入全螢幕模式中執行時配置待使用的遊戲預設模 式。為防止應用程式使用模式,請指定不同的預設模式。

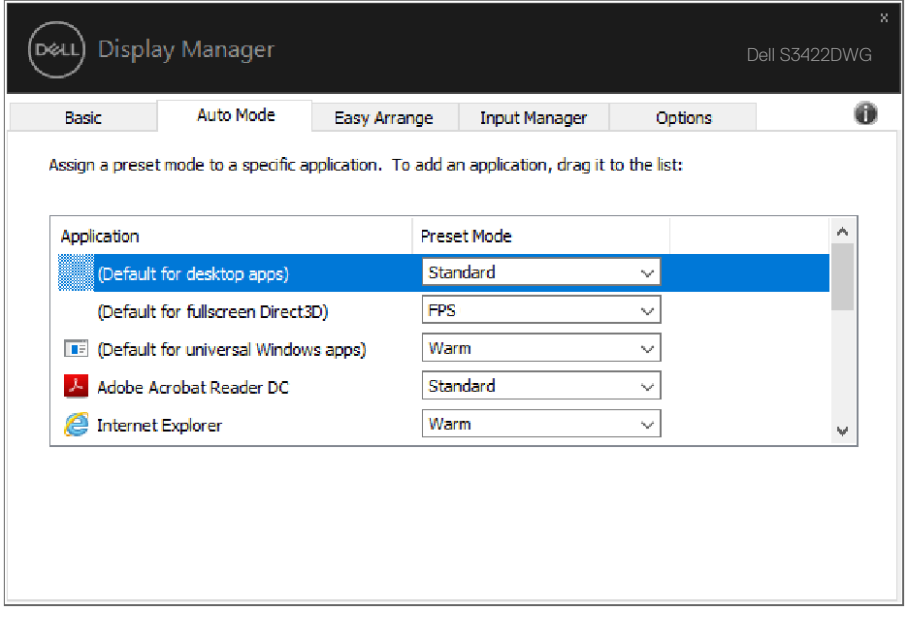

**DEL** 

### <span id="page-9-0"></span>**採用輕鬆排列功能組織視窗**

在支援的 Dell 顯示器上,**Easy Arrange(輕鬆排列)**標籤能讓您透過在區域中 拖曳以預先定義配置之一輕鬆排列開啟視窗。按下「>」或使用 Page Up/Page Down 鍵以尋找更多配置。若要建立自訂配置,請排列開啟視窗然後點選 **Save (儲存)**。

欲開始使用 Easv Arrange (輕鬆排列) 功能,先選擇目標顯示器,並選取預定 的配置方式。該配置區域會在顯示器上短暫顯現。接下來,將開啟的視窗拖曳橫 越顯示器。拖曳視窗期間,會顯示目前的視窗配置,而當視窗通過時,作用區域 會以反白顯示。只要將視窗放入作用區域,就能在該區域中配置視窗。

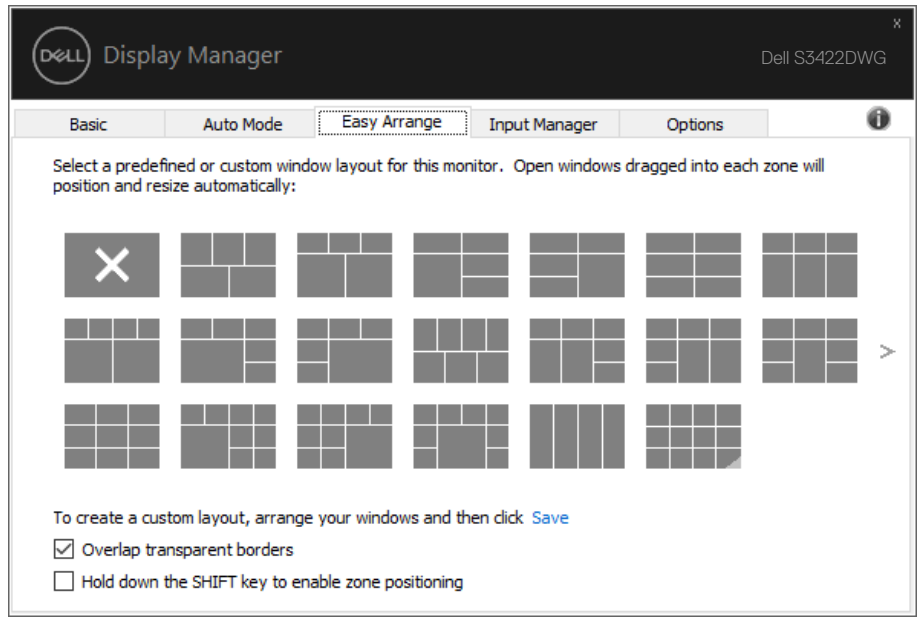

欲建立自訂視窗配置,先在桌面上調整視窗 ( 最多 10 個 ) 的大小及位置, 接著 在 **Easy Arrange(輕鬆排列)**內按下儲存連結。視窗的大小及位置會儲存為自 訂配置,並會新增自訂配置的圖示。

#### **註:此選項不會儲存或記憶開啟的應用程式。僅會儲存視窗大小及位置。**

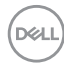

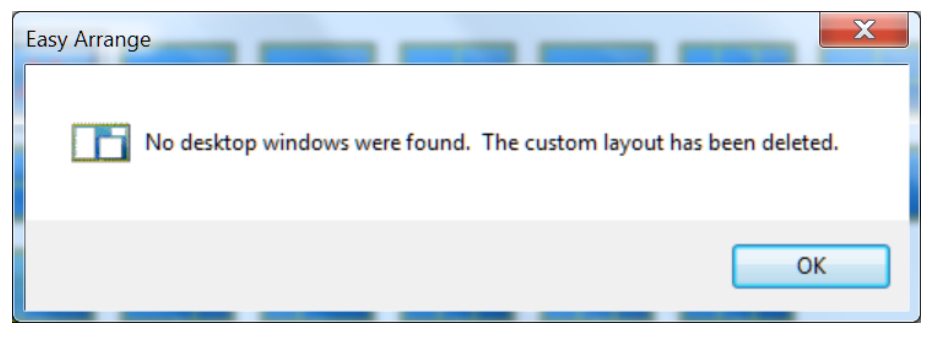

欲使用自訂配置,選取自訂配置圖示。欲刪除目前所儲存的自訂配置,請關閉桌 面上所有視窗,接著按下 **Easy Arrange(輕鬆排列)**內的儲存連結。

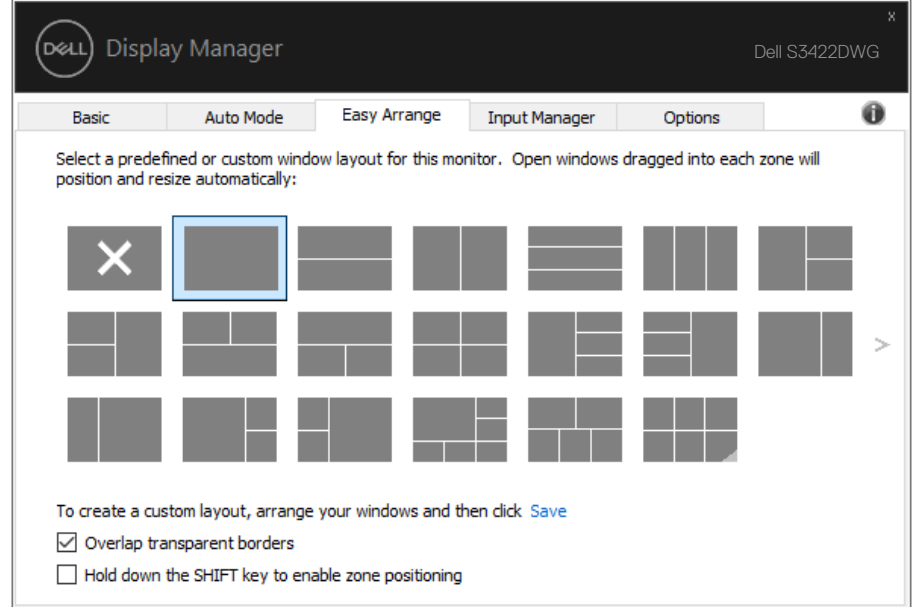

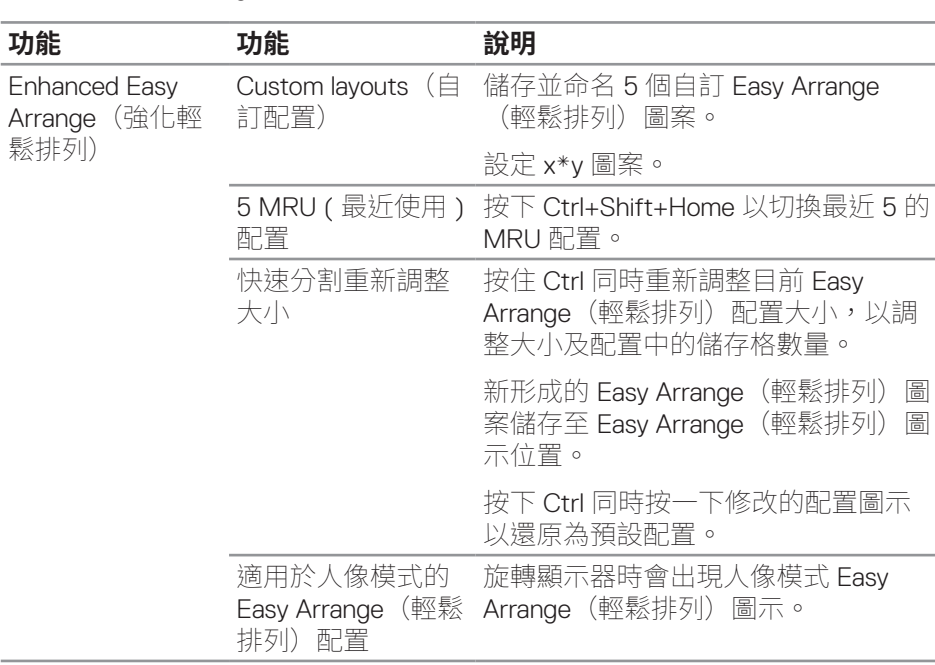

其他使用 Easy Arrange (輕鬆排列) 的進階方式。請參閱下表。

**註:應用程式可能需要最小有效解析度以使用其應用程式視窗。若區域小於所 需視窗大小,此類應用程式可能無法置入 Ease Arrange(輕鬆排列)區域。**

DELL

### <span id="page-12-0"></span>**管理多重影像輸入**

Input Manager (輸入管理器)標籤可為您提供便利的方式來管理連接 Dell 顯示 器的多重影像輸入。此方式可非常輕鬆的切換輸入同時搭配多部電腦使用。

您顯示器所有的影像輸入連接埠都將列出。您可視喜好為每個輸入命名。請在編 輯後儲存您的變更。

您可定義快捷鍵以快速切換為您最喜愛的輸入,若您經常在兩者間切換使用亦可 定義快捷鍵快速切換兩個輸入。

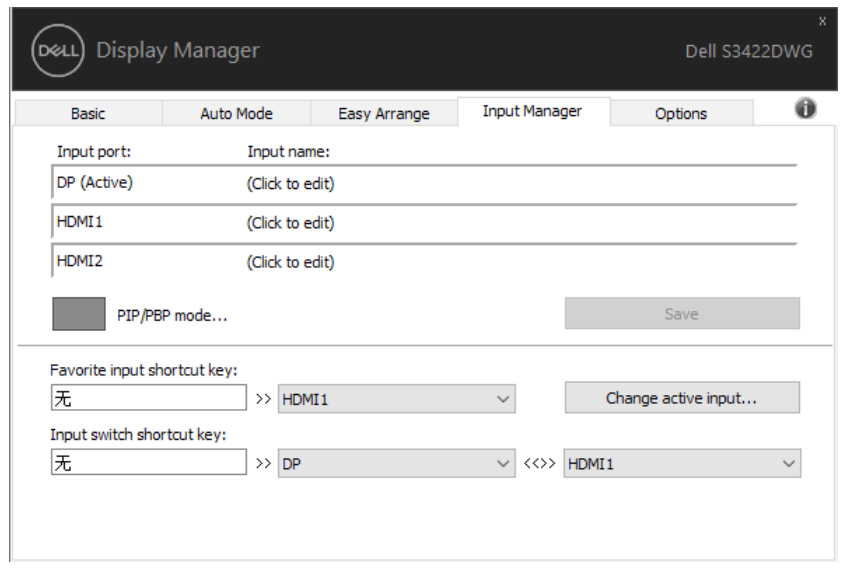

#### **註:即使顯示器在其他電腦中顯示影像,DDM 仍能與您的顯示器通訊。您可在 常用的電腦上安裝 DDM,並控制該電腦的輸入切換。您也可在連接顯示器的 其他電腦上安裝 DDM。**

按一下 PIP/PBP mode (PIP/PBP 模式) 選擇按鈕以設定偏好的配置。可用模式 為 Off (關閉) 、PIP Small (PIP 小) 、PIP Large (PIP 大) 及 PBP。

$$
\text{1.5}
$$

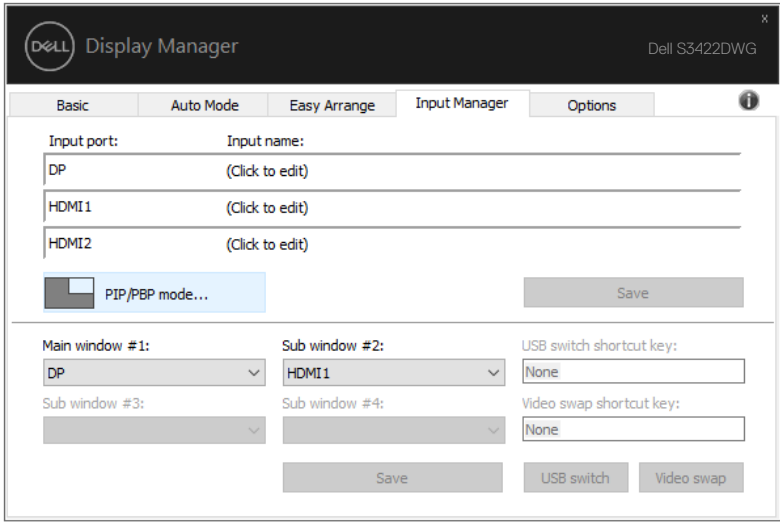

您可為主視窗及子視窗選擇影像輸入。請在選擇後儲存您的變更。

您可定義快捷鍵以快速切換主視窗及子視窗間的影像輸入。

按一下 Video swap(影像切換)按鈕或使用定義的 Video swap shortcut key(影 **,<br>像切換快捷鍵)**,切換主視窗及子視窗間的影像輸入。

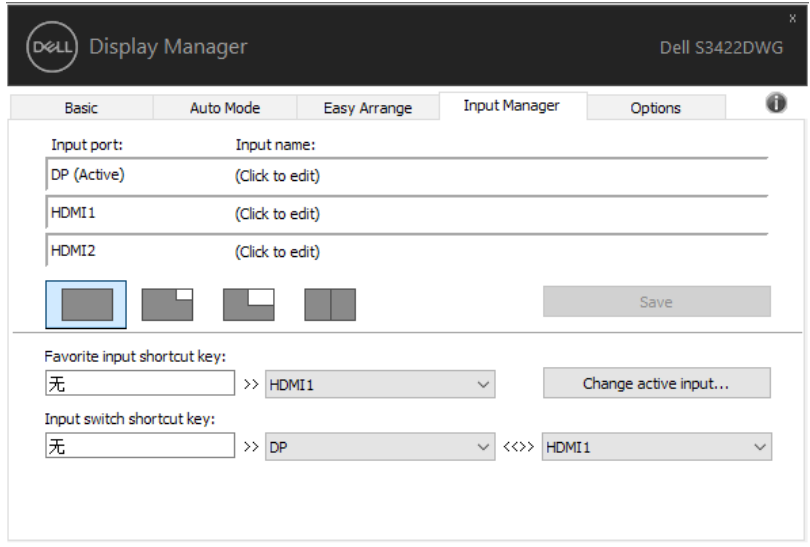

### <span id="page-14-0"></span>**還原應用程式位置**

DDM 可協助您還原應用程式視窗為重新連接電腦至顯示器時的位置。您可在通 知列 DDM 圖示上按右鍵快速存取此功能。

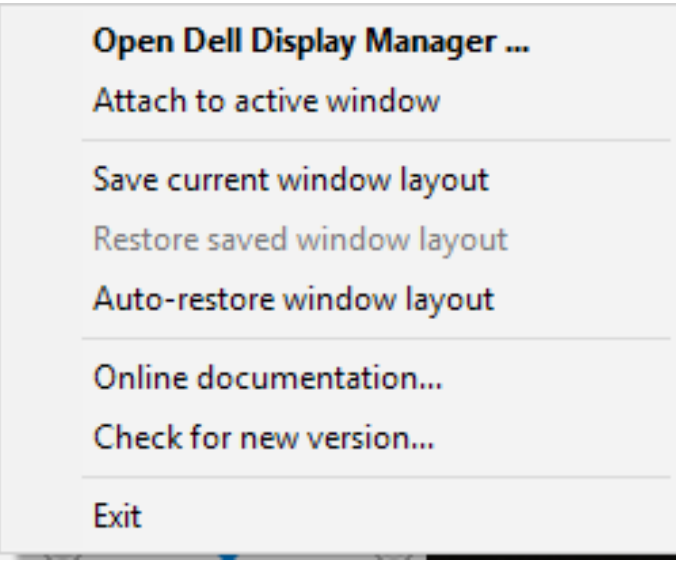

若您選擇「Auto-restore window layout (自動還原視窗配置)」, DDM 會追 蹤並記憶您的應用程式視窗位置。DDM 會在您重新連接 PC 至顯示器時自動將 應用程式視窗放在其原始位置。

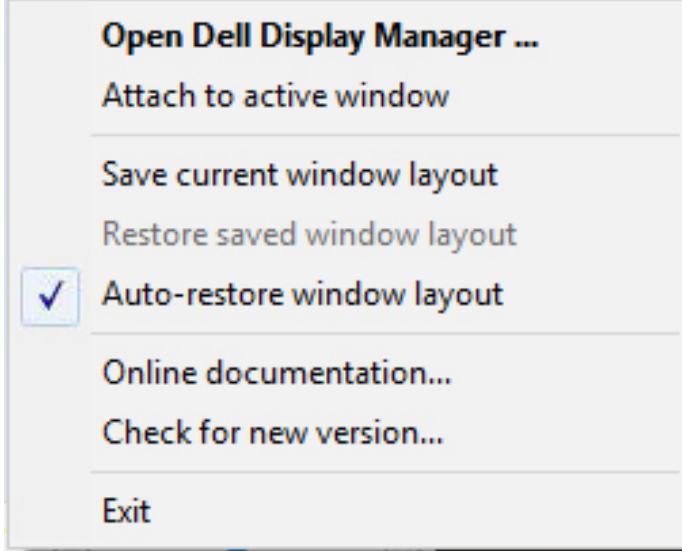

若您要在移動應用程式視窗後返回最愛配置,您可先「**Save current window layout(儲存目前的視窗配置)**」然後「**Restore saved window layout(還原 儲存的視窗配置)**」。

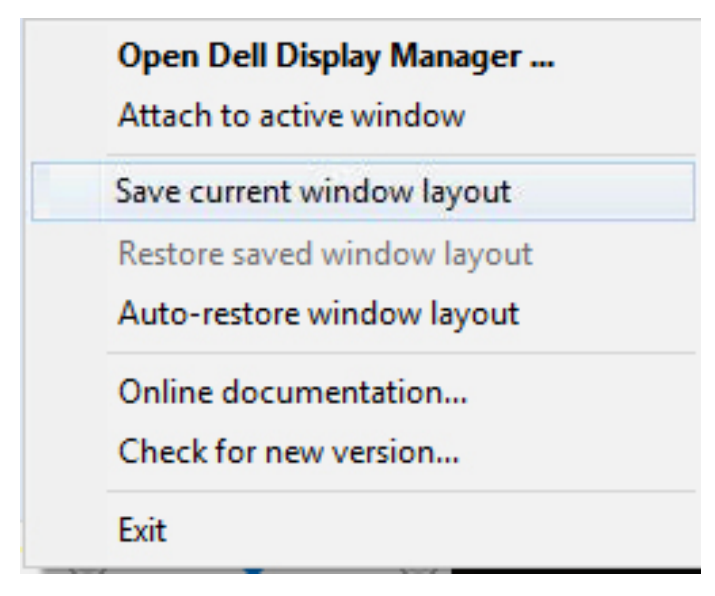

您可在日常例行工作中使用不同機型或解析度的顯示器,且您可套用不同的視窗 配置。DDM 能了解您已重新連接的顯示器並據此還原應用程式位置。如您需要 更換採顯示器矩陣配置的顯示器,您可在安裝新顯示器後更換及還原配置之前 儲存視窗配置。

#### **註:您應維持應用程式的執行狀態,以便獲取此功能的優勢。DDM 並不會啟動 應用程式。**

### <span id="page-17-0"></span>**將 DDM 加裝至目前使用的視窗(僅限 Windows 10)**

DDM 圖示可加裝至您目前使用的視窗。按一下圖示輕鬆存取以下功能。

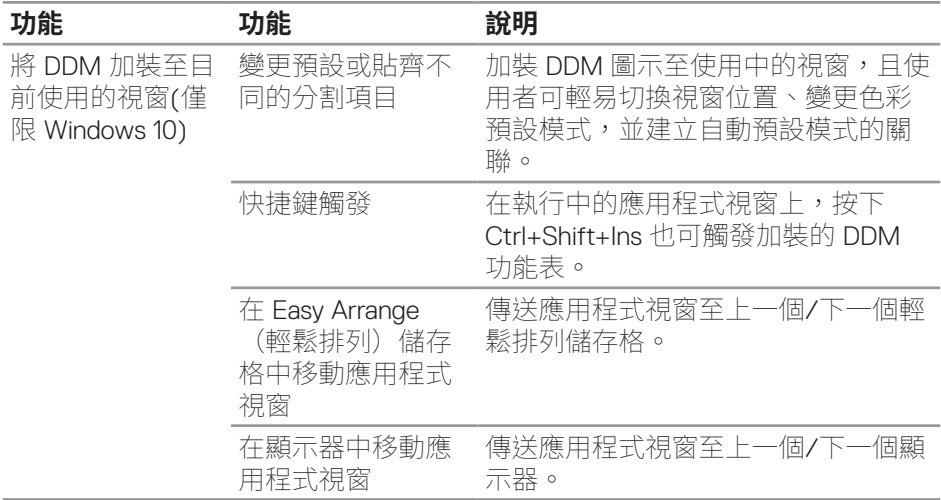

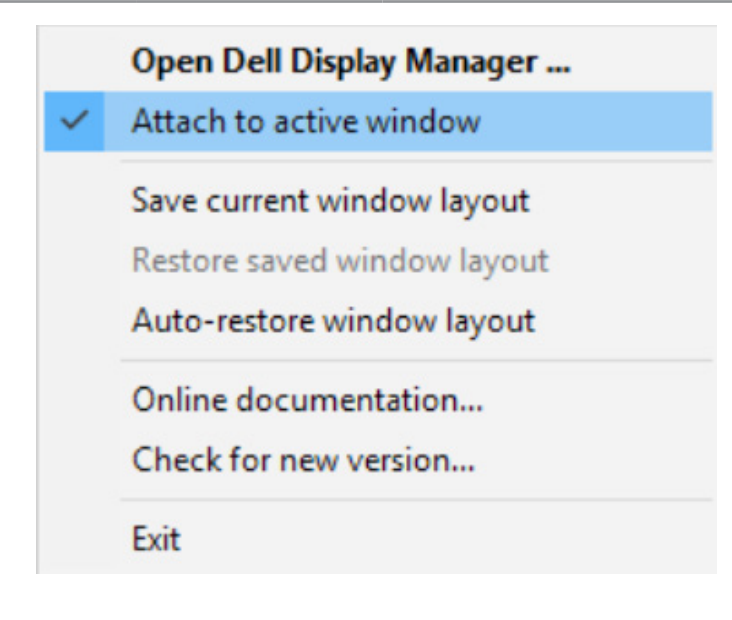

## <span id="page-18-0"></span>**套用節能功能**

支援的 Dell 機型上附有 **Options(選項)**標籤,可使用 PowerNap 節能功能。您 可選擇設定顯示器的亮度為最低等級,或是在啟動螢幕保護程式時讓顯示器進入 睡眠狀態。

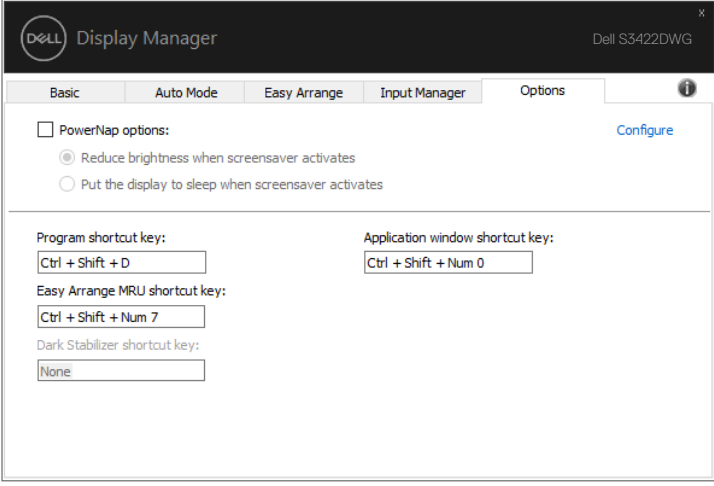

### **註:暗處穩定器快捷鍵僅可在選擇 FPS、RTS 或 RPG 預設模式時使用。**

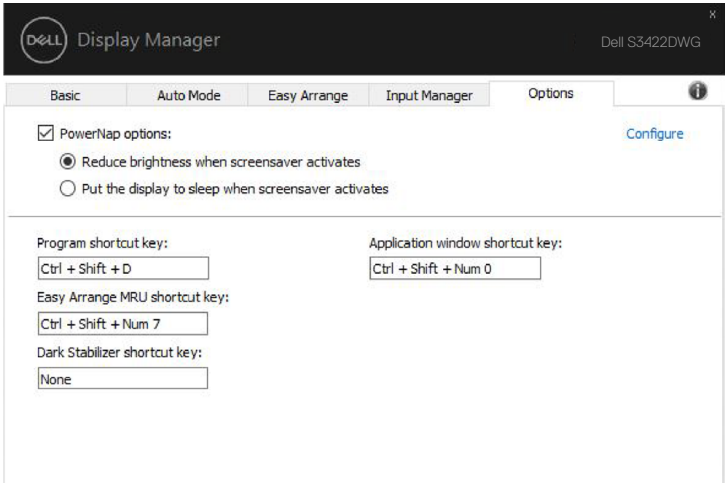

### <span id="page-19-0"></span>**其他快捷鍵**

可針對以下操作定義快捷鍵,您可定義快捷鍵,以快速存取並執行這些操作:

- Program shortcut key (程式快捷鍵): 快速開啟 Quick Settings (快速設 定)對話方塊。
- Easy Arrange MRU shortcut key (輕鬆排列 MRU 快捷鍵) : 快速套用 5 個最近使用的視窗配置。
- Application window shortcut key(應用程式視窗快捷鍵):針對 Auto Mode (自動模式) 及 Easy Arrange (輕鬆排列) 下的選項啟動快速功能 表。
- Dark Stabilizer shortcut kev (暗處穩定器快捷鍵):快速提升暗色遊戲場 景中的能見度。

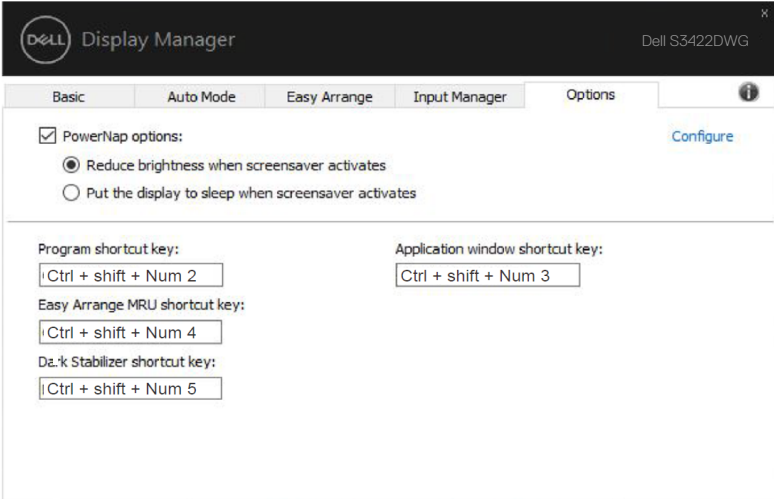

DELL

### <span id="page-20-0"></span>**疑難排解**

若 DDM 無法搭配您的顯示器使用,DDM 將在您的通知列中顯示以下圖示。

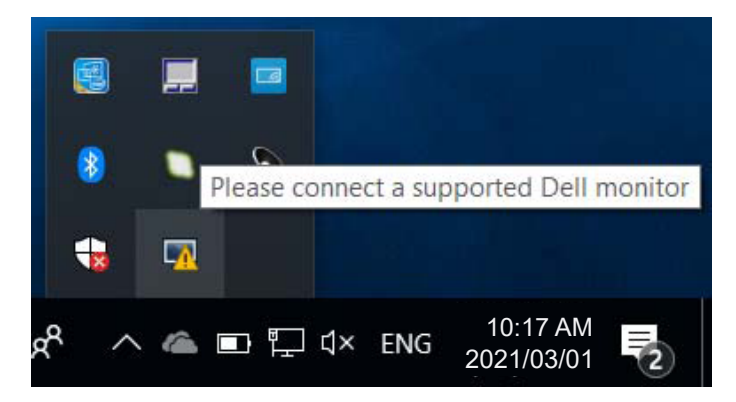

點選圖示,**DDM** 隨即顯示更詳細的錯誤訊息。

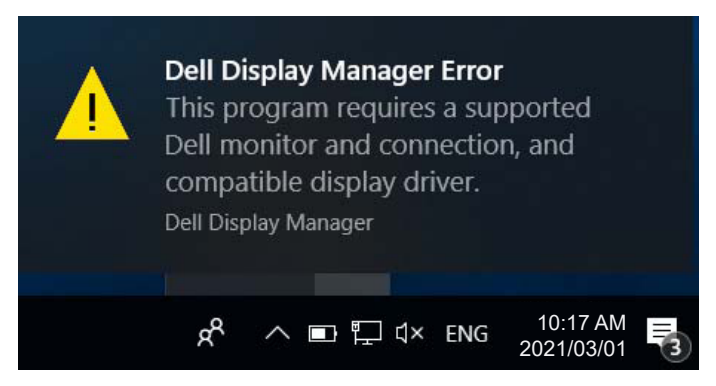

請注意,DDM 只能配合 Dell 品牌的顯示器使用。若您使用其他製造商的顯示 器,DDM 不會提供支援。

若 DDM 無法偵測及 / 或與支援的 Dell 顯示器通訊,請採取以下措施進行故障排 除:

- **1.** 確定影像訊號線正確連接至您的顯示器與電腦,特別是插頭應確實插入。
- **2.** 檢查顯示器 OSD 以確保 DDC/CI 啟用。
- **3.** 確定您已從顯示卡廠商(Intel、AMD、NVidia 等),安裝正確且最新版本的 顯示卡驅動程式。顯示卡驅動程式通常是 DDM 故障的原因。
- **4.** 移除顯示器與顯示卡連接埠之間的任何銜接工作站或延長線或轉接器。部 分低成本的延長線、集線器或轉接器不支援 DDC/CI,且可能導致 DDM 故 障。若已有最新版本,請更新該裝置的驅動程式。

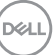

**5.** 重新啟動系統。

DDM 可能無法搭配以下顯示器使用:

- 2013 年之前的 Dell 顯示器機型與 D 系列 Dell 顯示器。您可參考 Dell 產品支 援網站以了解詳細資訊
- 使用 Nvidia 架構 G-sync 技術的遊戲顯示器
- 虛擬及無線顯示器不支援 DDC/CI
- 部分舊型 DP 1.4 顯示器可能需使用顯示器 OSD 來停用 MST/DP 1.4

若您的電腦連接網際網路,可使用更新的 DDM 應用程式版本時,您將會收到訊 息提示。建議下載及安裝最新的 DDM 應用程式。

您也可在 DDM 圖示上按右鍵同時按住「shift」鍵以確認是否有新版本。

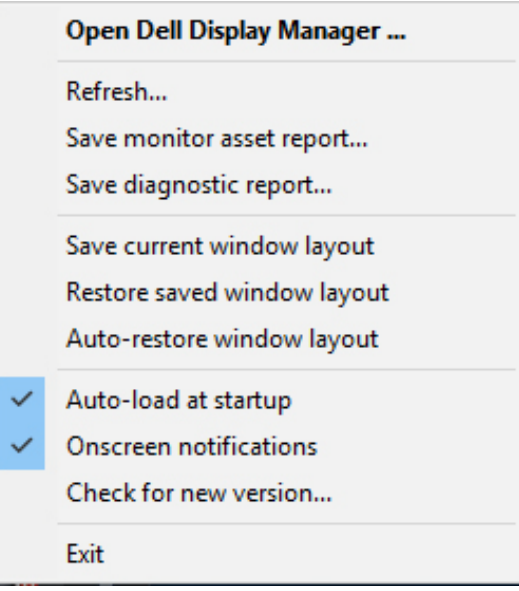

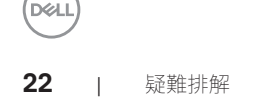